## Linux 下玩转 GVAL

作者:曹江华

博客(Blog)、维基(Wiki)、播客(Podcast)、RSS阅读改变了人们对传统门户网 站的依赖,那么从 Grail 开始,人们将改变传统电子邮件应用的体验。上世纪末第一代互联 网兴起的时候,当时大家所申请的免费信箱大部分都是 2M 左右的。那个时候很多网民的网 络带宽从 14.4K的拨号调制解调器到 58K不等,但现在 512KB以上的宽带的普及率已经相当 高了。随着现在带宽的不断提升,存储成本的持续下降,用户在线时间的延长,电子邮件作 为最核心的互联网应用,必然需要转变以适应今天的网络环境。终于 2004年 4月著名互联 网搜索引擎公司 Google推出了 Grail 信箱的服务, 所谓 Grail 即是 1GB的电子信箱, 而现 在 Grail 的信箱容量更是扩充到了 2GB Grail 的出现,让大家看到了更新式更全面的互联 网应用模式。从 Grail 开始, 新浪、雅虎、网易等相继推出免费 2B信箱。获得 GoogleGrail 信箱的方式跟传统网站的 Webmail 信箱申请不一样,要通过拥有 Gmail 的好友邀请才能得到 一个电子信箱。当你收到好友的邀请信后登录 Grail 的页面就拥有了 Grail 的信箱。你成为 Gmail 的用户后, 你也可以邀请你自己的好友加入到 Gmail 中来, 让他也可以感受到 Gmail 的方便快捷高效和多功能。而你的朋友接受你的邀请成为 Gmil 用户后, 这种邀请就可以继 续延续下去。现在 Grail 的用户可以发送 50-1000个邀请,让自己的朋友获取免费的 2G 的 Grail 信箱。这一举措很好地避免了邮件服务器硬盘空间的浪费,传统的在线填写申请表 的格式就容易造成单人多次申请引起的浪费。2GB的信箱几乎没人嫌不够。以下是 Linux网 络环境下的 Gmil 应用技巧。

一、让 Grail 也支持 POP3收信、SNIP发信

以前我们必须登录网页才能收取 Gmail 邮箱中的邮件,现在 Gmail 也支持 POP3 SNTP 收发信方式处理邮件了。注意确省情况 Grail 不会自动启用 POP功能,需要你手动设置完成, 操作方法如下:

1. 用 Firefox浏览器打开 http://gnail.google.com/gnail,登录你的 Gnail 邮箱, 单击页面右上角的"设置"链接;弹出"邮件设置"网页,在该页面点击"转发和RP" 选项卡,可以看到关于 POP3的选项有以下三个: 第一个选项是 POP开启与否以及开启 的方式(图 1)。 "针对所有邮件启用 POP(包括以及下载的邮件)"表示可用 POP方式收 取邮箱中所有的邮件,建议你选中该项;下面一项表示 POP 只收取从现在开始后的邮件。

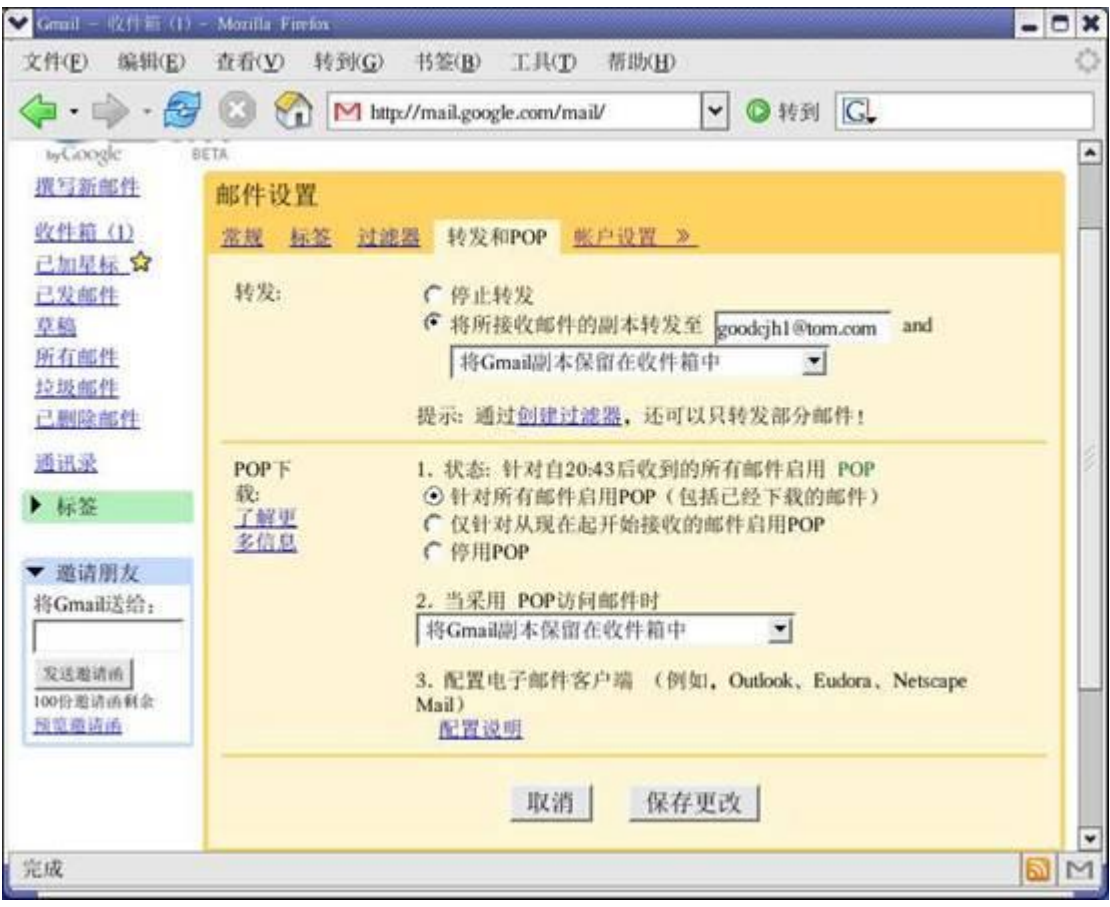

图 1 登录 Grail 网站进行 POP设置

第二个选项是 POP收取邮件时, 对服务器端信件的处理方式。在下拉列表中有三种方式可供 选择: 建议你选择"将 Grail 副本保留在收件箱中", 这样客户端 POP收信后, Grail 收件 箱内的邮件将自动转移到邮箱中标签下的某文件夹中。你在标签可以建很多文件夹,用于存 放邮件,第三个选项是客户端配置指导。点击"配置说明"可以教你如何在客户端配置,最 后单击"保存设置"按钮完成设定。

2. 配置邮件客户端

上网配置帐号完成后,就要开始在本地配置邮件客户端了。Linux环境支持 Gmil 的客 户端是: Thunderbird 1.0(雷鸟) 和 Mzilla(版本 1.7以上),Thunderbird(雷鸟) 设置步骤如下:

- 1. 打开 Thunderbird,然后从"工具"菜单中选择"帐户设置..."。
- 2. 选择"电子邮件帐号", 然后单击"下一步"。
- 3 在"您的姓名: "字段中输入您的全名。在"电子邮件地址: "字段中输入您的完整 Gmil 电子邮件地址 [\(username@gmail.com\)](mailto:(username@gmail.com)), 然后单击"下一步"。
- 4. 选择"POP'作为您使用的接收服务器类型。在"接收服务器: "字段中输入 "pop.gmil.com", 然后单击"下一步"。
- 5. 在"用户名: "字段中输入您的 Grail 用户名(包括"@grail.com"),然后单击"下 一步"。
- 6 在"帐户名: "字段中输入电子邮件帐户名称, 然后单击"下一步"。
- 7. 在该对话框中验证您的帐户信息, 然后单击"完成"。
- 8. 选择您的新帐户下列出的"服务器设置"。
- 9 选中"使用安全连接 (SSL)"旁边的复选框, 并确保在"端口: "字段中显示"995'。见 图 2

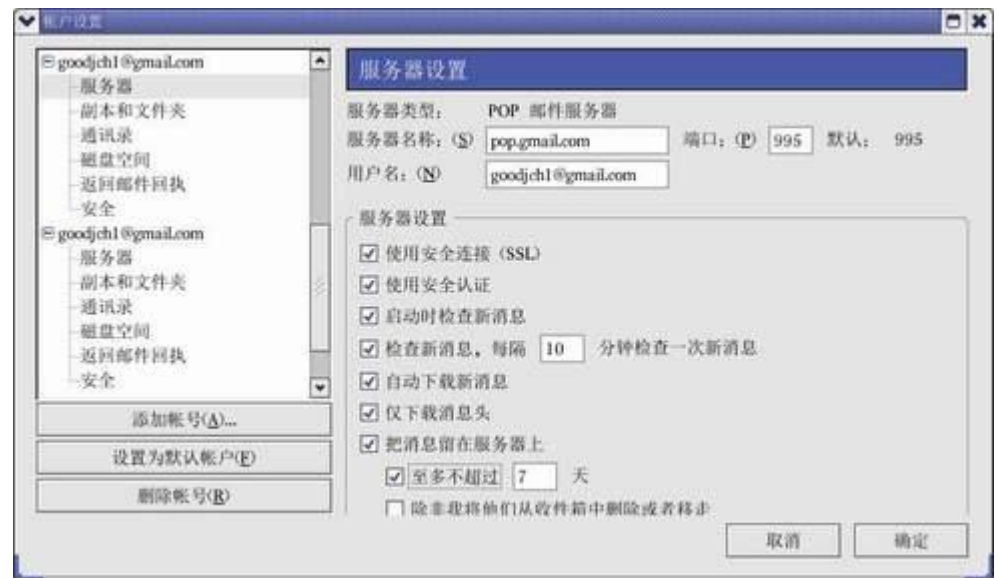

## 图 2 客户端 POP服务器设置

10在"发送服务器 (SNIP) 设置"下的"服务器名称: "字段中输入"srtp.grail.com\ 并在" 端口: 『字段中输入"587'。

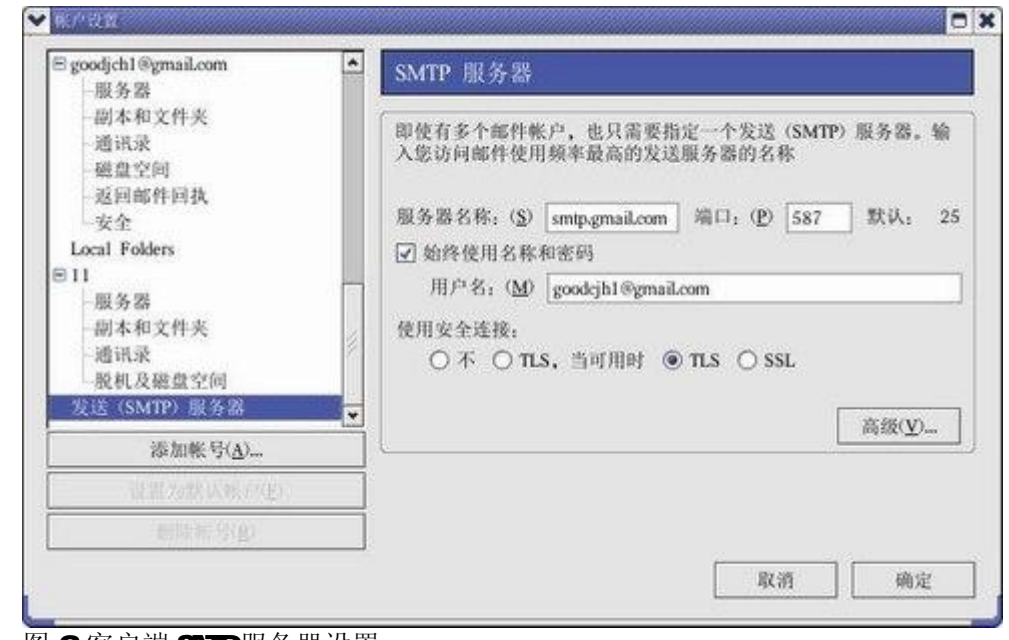

图 3 客户端 SMP服务器设置

11. 选中"使用名称和密码"旁边的复选框,然后在"用户名: "字段中输入您的 Grail 用户 名(包括"**[@gmail.com"](mailto:@gmail.com))**。

12选择"使用安全连接"下面的"TLS",然后单击"确定"。

 $M$ zilla 1.7 设置步骤如下:

- 1. 打开 Mazilla Mail 1.7。
- 2 从"编辑"菜单中选择"邮件和新闻组帐户设置...",然后单击"添加帐号"
- 3 选择"电子邮件帐号", 然后单击"下一步"。
- 4 在"您的姓名: "字段中输入全名。
- 5 在"电子邮件地址: "字段中输入您的完整 Grail 电子邮件地址 [\(username@gmail.com\)](mailto:(username@gmail.com)), 然后单击"下一步"。
- 6. 选择"POP"作为您使用的接收服务器类型。
- 7. 在"接收服务器: "字段中输入"pop.gmil.com"。
- 8. 在"外发服务器: "字段中输入"srtp.grail.com", 然后单击"下一步"。
- 9 在"接收用户名: "字段和"外发用户名: "字段中输入您的 Grail 用户名 (username@mail.com),并单击"下一步"。
- 10 在"帐户名称: "字段中为电子邮件帐户输入名称, 然后单击"下一步"。
- 11. 在该对话框中验证您的帐户信息。清除"现在下载邮件"(Dowl cadnessages now) 对 话框, 然后单击"完成"。
- 12 选择您的新帐户下列出的"服务器设置"。
- 13. 选中"使用安全连接 (SSL)"旁边的复选框,并确保在"端口: "字段中显示"95B"。
- 14. 选择您的新帐户下列出的"发送服务器 (SNTP)"。
- 15 确认在"服务器名称: "字段中显示"srtp.grail.corf\ 然后在"端口: "字段中输入 "587"。
- 16. 选中"使用名称和密码"旁边的复选框,然后在"用户名: "字段中输入您的 Gmail 用 户名 (包括"@nail.com")。
- 17. 选择"使用安全连接: "下面的"TLS", 然后单击"确定"。

## 二、让 Grail 自动提示有新邮件

无法获知你是否有了新的 Gril 邮件是一件很苦恼的事情,这个内置于你状态栏内的 工具在你接收到新邮件时就会即时通知你。如果你希望 Grail 邮箱只要一收到新邮件, 就会 自动出现提示信息,可以安装使用 Grail Notifier 来实现此功能。这是 Grail 的一个插件 程序,你可以在 https://addons.nozilla.org 下载,链接:

[http://ftp.mozilla.org/pub/mozilla.org/extensions/gmail\\_notifier/gmail\\_notifier](http://ftp.mozilla.org/pub/mozilla.org/extensions/gmail_notifier/gmail_notifier) -O521-fx+m2xpi , 文件格式为 XPI 扩展插件。在浏览器的菜单中选择文件一打开文件 一然后选择你要安装的 X 扩展插件文件。稍后就可以看到浏览器会询问你是否要安装这个 插件,点击"是"即可, 这样做是为了安全, 因为默认情况下, 你无法从任何网站安装插件。 另外注意新安装的插件必须在重启浏览器后才能生效(关闭所有的浏览器窗口,包括扩展, 主题等窗口)。然后进行设置。设置结束当有新邮件到达后用鼠标点击浏览器右下角会有提 示,见图4

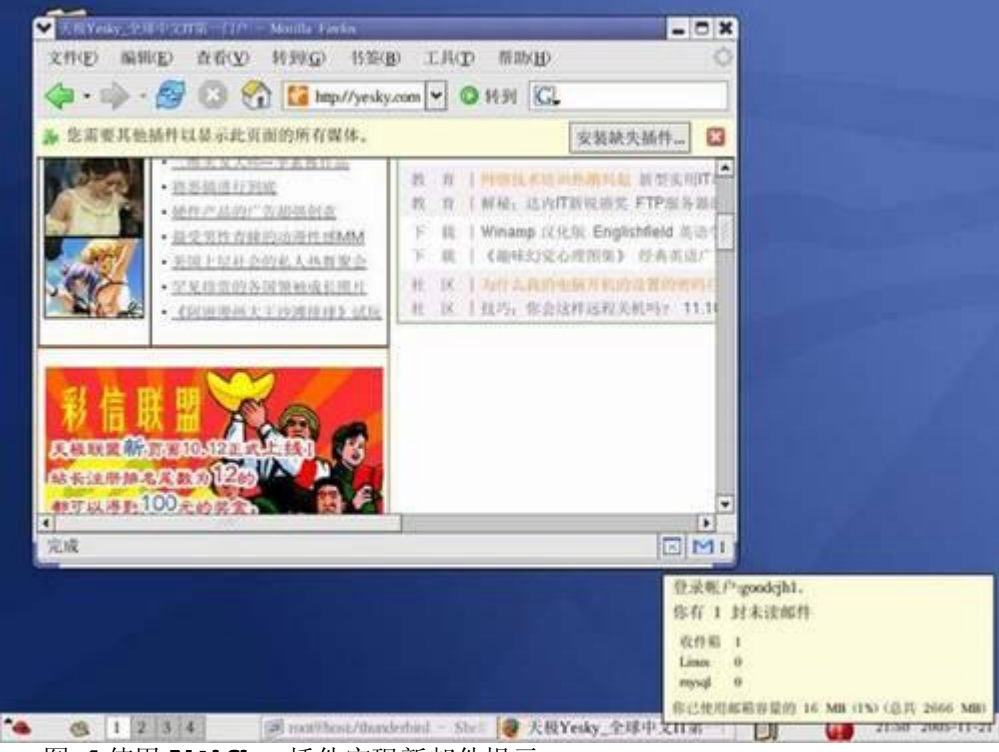

图 4 使用 Ndifier 插件实现新邮件提示

三、利用标签打造网络硬盘

标签是 Grail 特有的,它相当于传统电子邮箱中的文件夹,可以对邮件实现自动归类,你 可以利用 Label 把 Grail 邮箱变成网络硬盘, 方法如下:

1. 建立标签

登录 Grail 后,点击网页左下角的"编辑标签"打开标签的管理界面,在"建立新标签" 下面输入标签名称(例如 Linux),再点击"创建"按钮就完成了创建工作,见图 5。

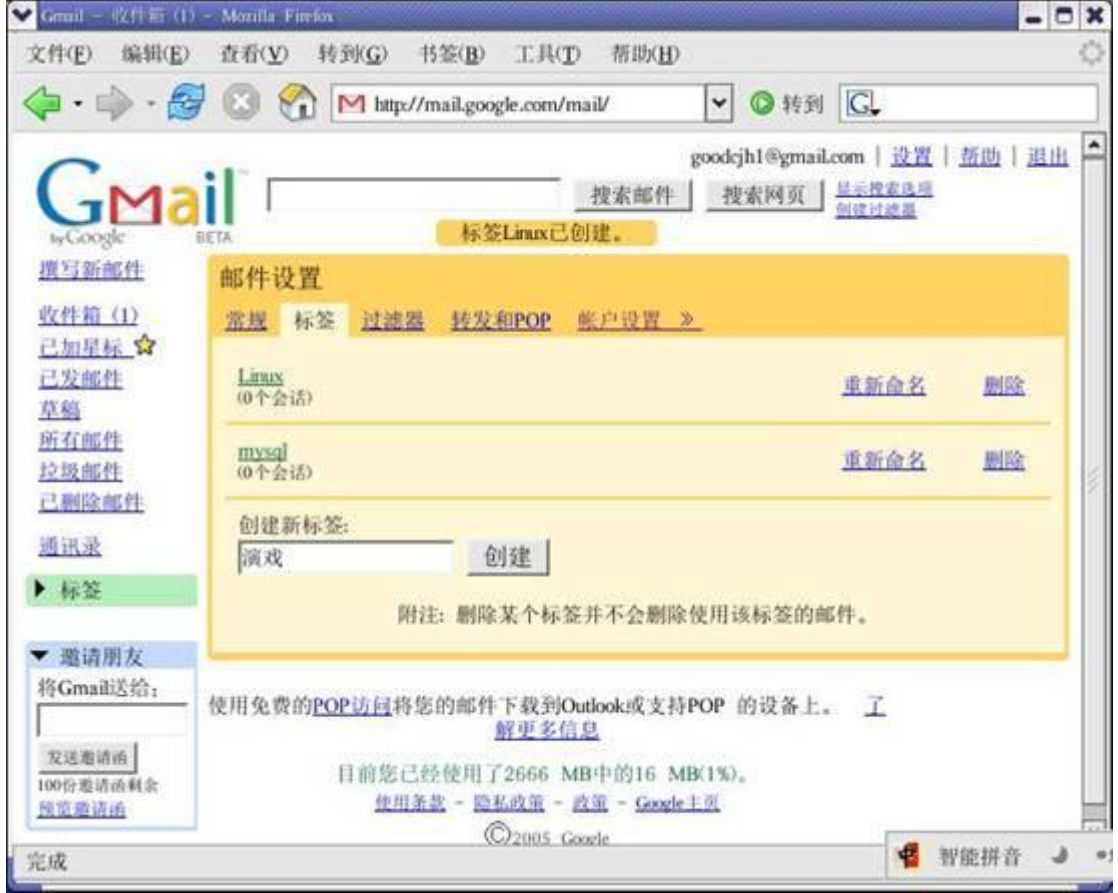

## 图 5 设置标签

2. 把文件自动发送到标签文件夹中

现在要设置对应的过滤条件,让邮件能自动发送到标签文件夹中。点击"过滤器"开始 设置过滤条件,点"下一步"按钮进入下一个页面,勾选"创建过滤器"应用于 Linux标签, 完成设置。以后你可以在邮件客户端中撰写一封邮件,然后把要保存的私人文件作为附件(最 大 10MB,最后把邮件发送到目标地址是: "账号+Linu@gmil.com"(注意,该地址中要 有一个+号),这样你发送的该邮件不会在收件箱中保存,而是直接被存档到"Linux"标签 文件夹下面。你可以在 Grail 邮箱中创建许多标签文件夹,然后用"账号+标签@grail.com" 的形式产生无数个邮件地址,这样你就能用上面的方法,把邮件发送到不同的邮件地址,邮 件到达 Grail 邮箱后, 就会自动分类保存到对应的文件夹中, 于是你就拥有了一个高达 2GB 的网络硬盘。

要修改过滤器, 请按以下步骤操作: 单击 Grail 页顶部的"设置"。 然后单击橙色"邮件 设置"框顶部的"过滤器"。在您要更新的过滤器旁边单击"修改"。 在相应字段中输入新的过 滤器条件,并单击"下一步"。选择您要对邮件采用的处理方式,然后单击"更新过滤器"。 请 注意,目前不能将过滤器应用于已经收到的邮件。

要在您的过滤条件中包含多个地址,请按以下步骤操作:首先登录到您的 Gmail 帐户。 然后单击 Grail 页顶部的"创建过滤器"。 在"发件人: "字段中输入各个电子邮件地址, 并 且以"OR"分开,然后将所有信息用圆括号括起来。在相应字段中指定所有其他邮件条件, 并单击"下一步"。 选中您要对邮件采取的处理方式旁边的框。 单击"创建过滤器"。

四、其他应用

**Grail** 还会把你接收到邮件或已发送的邮件附件中的图以缩略图形式显示, 在旁边有醒 目的查看和下载按钮方便你操作。如果你接收了一个邮件,它附件里面的图片就会以缩略图 的形式显示,让你在还没有点击查看或下载时就能够一窥端倪。这样还能预防那种以图片形 式伪装的病毒邮件, 你看着不对头就可以马上删除以免被攻击。有一点值得注意, Grai 禁 止可执行文件的发送或接收。如果可执行文件发送到了您的 Grail 帐户中,该邮件会退回 发送方。如果你想把 Grail 当作存储空间用,要把软件打包压缩。相对其他网站的 Webrail 服务, Gmail 是一种全新的 Wabmail 服务, Gmail 不仅带来了信箱容量上的变化,扩容也带 来了功能上的增多,给用户带来了全新的体验。它内置了 Google引擎,可随时对自己海量 信箱中成百上千的邮件进行搜索。由于信箱容量超大,你几乎无需象以前一样为了保证信箱 空间而删除邮件,可以让它们永久地存放在信箱里面。而邮件多了就难免会出现找不到特定 邮件的现象,这就需要搜索功能,而这对 Good e来说就是轻车熟路了。容量大了,但速度 和安全性上面也是不落人后的。Gmail 完全没有任何弹出式广告, 也没有无针对性的横幅广 告。Gmail 在浏览 HTML邮件时不会自动下载图片, 这样你就可以避免相当一部分的木马和 病毒的威胁,而且访问和存取速度上也非常令人满意。

因为 Grail 的存在,催生了 Napster 这样的通过海量信箱来存放传送和共享的 P2P软件。 以前像 ET这些 P2P软件因为有发布和存放种子及地址表的服务器或一个登录的服务器,难 免会招致版权纠纷。而导致发布这些共享资源的网站和论坛关闭。而 Napstere则让互联网 上的共享之路走得更远。Napster 将 Grail 模拟映射到自己本地硬盘上,然后通过它来进行 共享。相对其他一些惹祸的 P2P共享软件, 它超前的想法和技术走到了一些让人不快的规则 前面。

总结:

一旦网络带宽条件成熟,电子邮箱将极有可能从通信工具转变为数据存储工具。到时候 你可以将硬盘空间无限扩容到Webmail上,让存储就是网络。而 Goodle则要把搜索和邮件 服务结合起来。以 Grail 为代表的海量邮箱的出现将从根本上改变互联网的应用。增大用户 对邮箱的胃口只是 Google的第一步,以后随着操作系统、应用程序和带宽升级后的巨大的 潜在 Webmail 市场才是 Goodle的目标。据称 Goodle将在正式推出 Gmail 免费邮箱后,推出 高达 1TB的收费邮箱,这才是 Google的新业务核心。一旦用户接受了 Grail, 会演变出自 有网络以来最具戏剧性的一幕——人们将以前存放在 PC里的数据逐渐都搬到网上, 搬到 Google的服务器上, Grail 将不再是电子信箱, 而成了真正的网络硬盘。习惯了将数据全部 网络化存储的人们再也不需要 PC了,只要有一部手持的移动计算终端和足够的网络连接带 宽就可以了。<http://www.kthard.com> 就是个很好的韩国网络硬盘网站。

**FDF** 文件使用 "pdfFactory Pro" 试用版本创建 [www.fineprint.com.cn](http://www.fineprint.com.cn)